# Online Faculty System

# A Parish's User Manual Navigating your Dashboard 2020 Rules

**James Miles 1st April 2020**

# **Navigating your Dashboard**

Your dashboard is where you will be able to access all the Faculty proposals and applications for church buildings in your care. It is also where all the emails sent to you by the Online Faculty System will be stored (in addition to your own email account).

#### Remember to **sign in!**

### 1. From the main page click on the **Applications** tab.

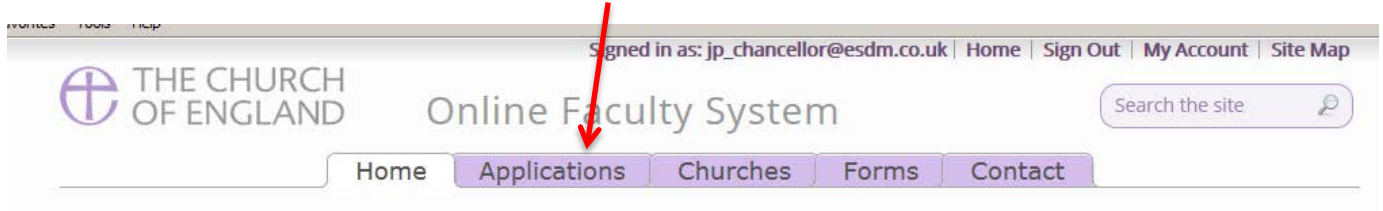

Welcome to the Church of England Online Faculty System and Church Heritage Record

These systems are being developed as part of the **Faculty Simplification process**.

They are currently in development, leading to testing with partners in August-October 2014 and then a gradual roll-out from November 2014.

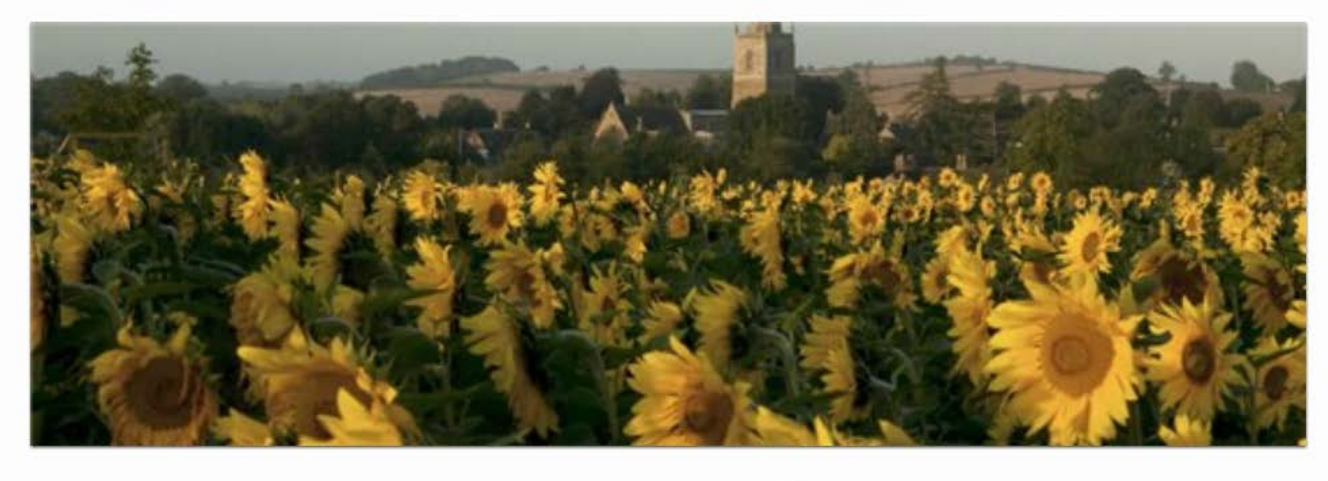

 $\bigoplus$ 

Site Map | Privacy | T & C | © 2014 Cathedrals & Church Buildings Division | Web site by exeGes <a>IS

2. This is your dashboard. From here, you can look at all your messages (You will also receive them in your regular email account).

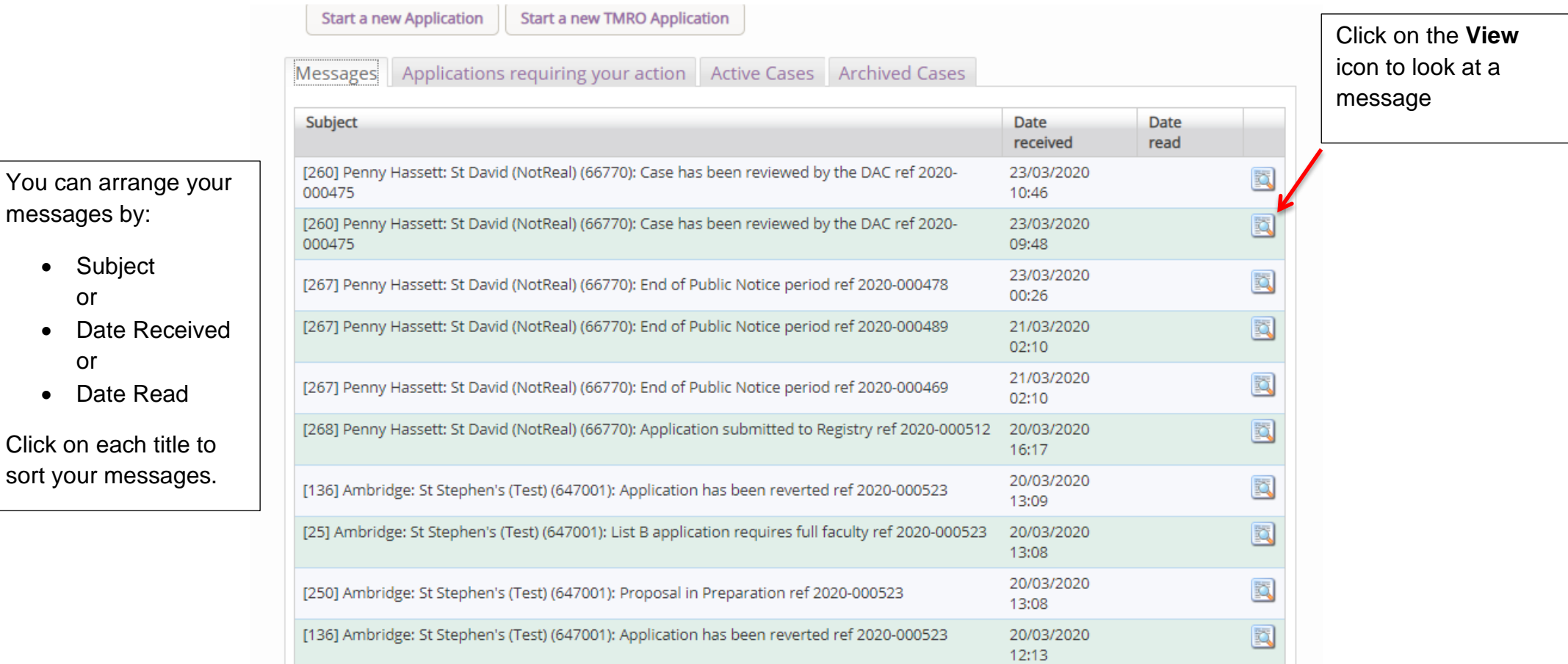

3. To access any Faculty application which requires your attention, go to **Applications requiring your action**.

Find an application quickly – sort them by:

- Reference Number
- Church Name
- Status

You can also arrange the applications by:

- Summary of works
- Date Created

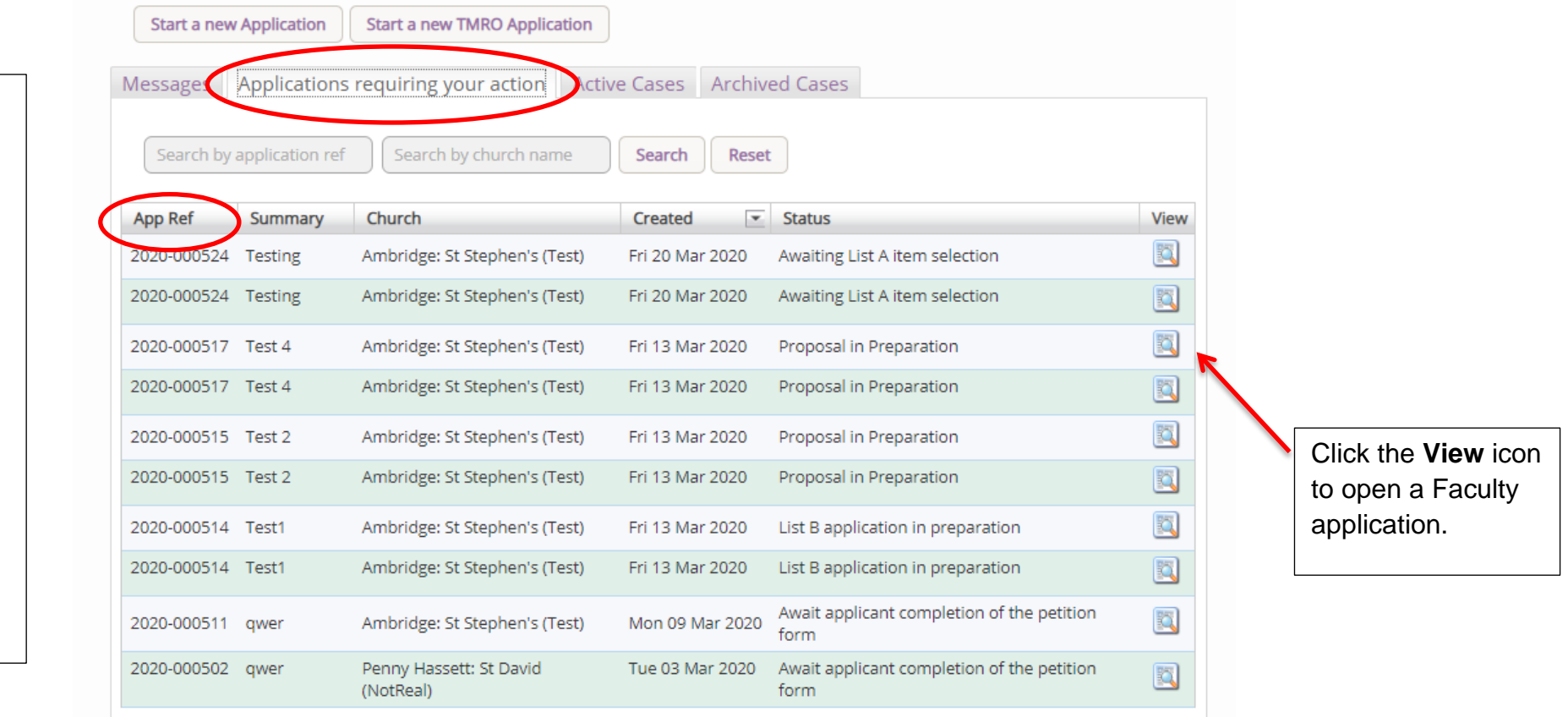

4. To access an application where a determination has not yet been made, go to **Active Cases**

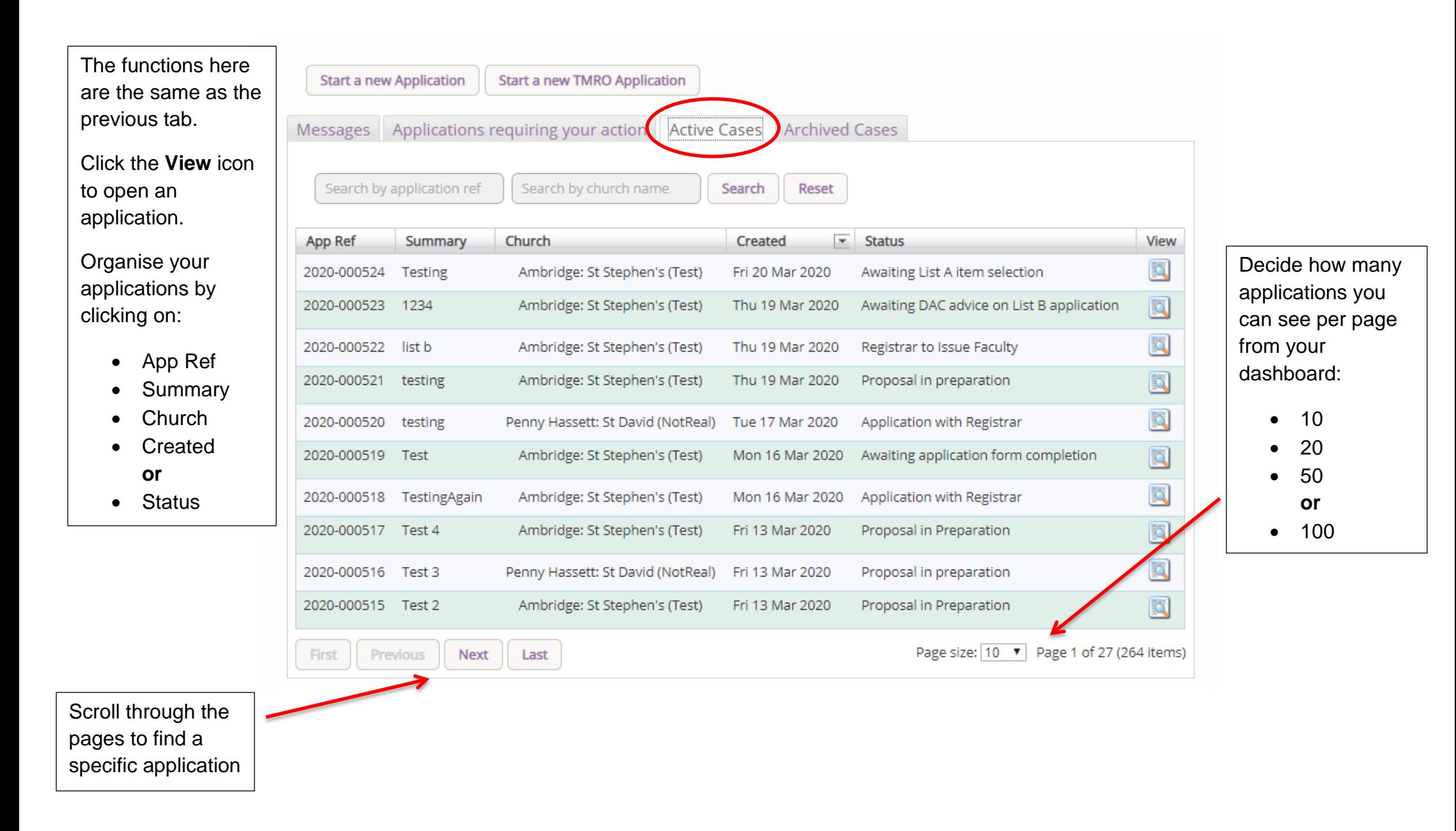

5. To access old applications which were abandoned or where a determination has been made, go to **Archived Cases**.

Use the same functions as before to organise and open the applications.

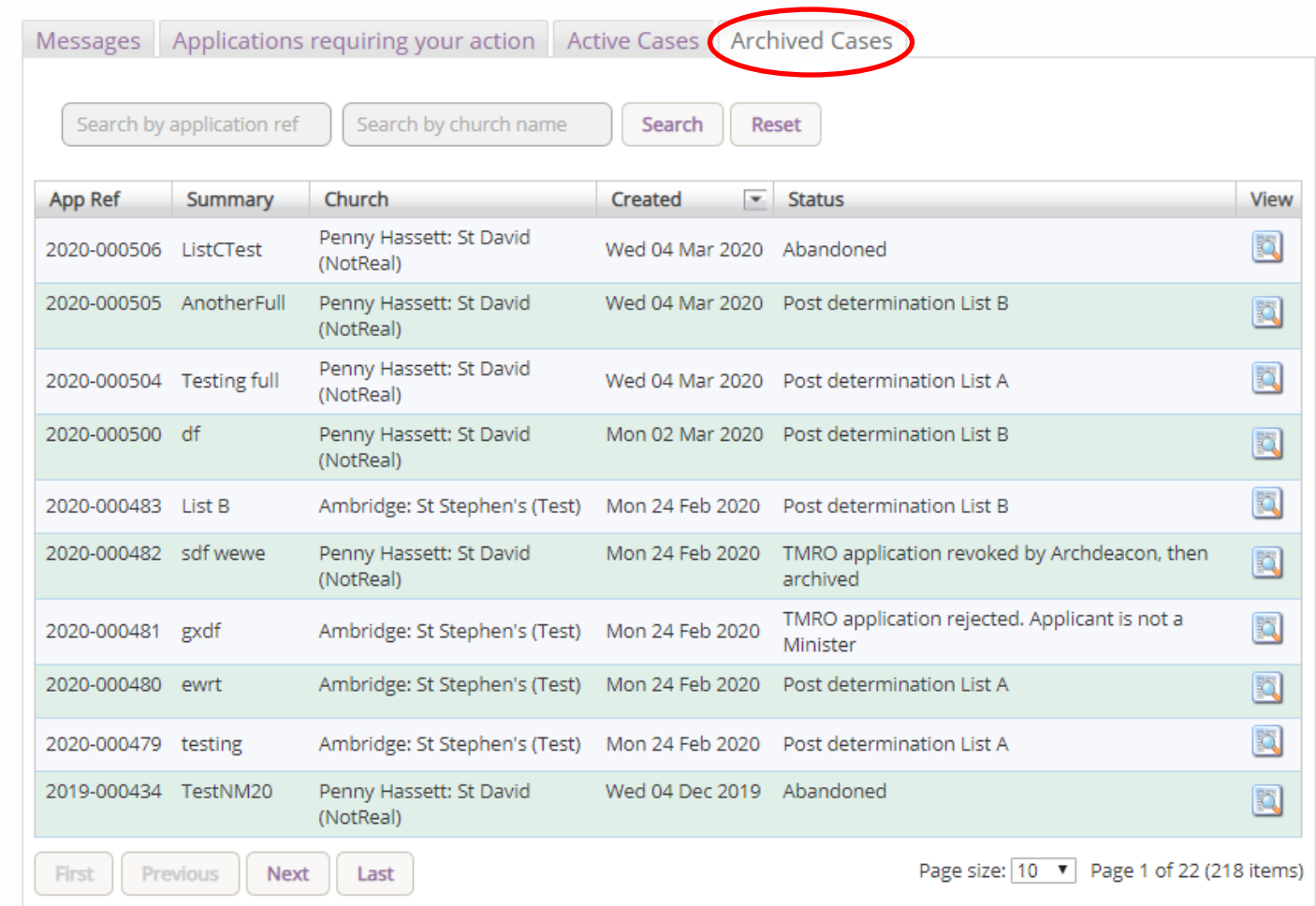

# **Getting Help**

If you have any problems navigating the Online Faculty System, please read the Frequently [Asked Questions](https://facultyonline.churchofengland.org/faqs) section on the website.

If you cannot find an answer to your question, please contact the DAC Secretary in your diocese for further advice.

If you are experiencing technical difficulties with the Online Faculty System or have an emergency, contact the Admin team at<https://facultyonline.churchofengland.org/contact>